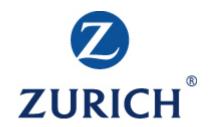

# Crimson user guide

**Users** 

November 2014

## Content

| Introduction                                                                               | 3                       |
|--------------------------------------------------------------------------------------------|-------------------------|
| Access to Crimson                                                                          | 4                       |
| Help and Support                                                                           | 4                       |
| Crimson Définitions                                                                        | 5                       |
| Crimson Login Page                                                                         | 6                       |
| Navigation                                                                                 | 7                       |
| Reports Using the views Sorting Columns Reports in More Detail Forwarding Reports as a PDF | 8<br>8<br>9<br>10<br>12 |
| Data                                                                                       | 14                      |
| Site Admin<br>Manage Users                                                                 | 17<br>18                |
| Search                                                                                     | 20                      |
| Contact Us                                                                                 | 20                      |
| Help                                                                                       | 20                      |
| PDF Reporting                                                                              | 21                      |
| Frequently Asked Questions                                                                 | 23                      |

## Introduction

Crimson is Zurich's powerful online reporting system, which we've developed in response to our customers' feedback. We've years of experience using the internet to help our customers manage their business risks and believe you'll find that Crimson is a major step forward in this vital area.

#### Through Crimson customers can;

- View the status of all their engineering reports in one place.
- Create exception reports to highlight plant with serious defects.
- Mobilise resources where defect trends present a risk to workplace safety.
- Take data from reports and integrate it into Excel spreadsheets to create powerful management information.
- Identify what follow up actions need to be completed and when.
- Add, delete or amend Crimson users within their business to control who has access to the system and the amount of information they can view.

Although Crimson is a powerful tool, using it is simple and straightforward. To help you become familiar with the system's various functions and reports you can use this user guide, explaining the functions, features and benefits of each section on the site.

NOTE: Crimson is supported in Internet Explorer (up to version 9) and Google Chrome.

### Access to Crimson

Moving to Crimson, getting set up is quick and easy.

All you need to do is complete an on-line authorisation form. Provide the name and contact details of your company, your policy and schedule number along with your nominations of at least one security user at:

https://www.zurich.co.uk/engineering/onlinereporting/registernow/ Authorisationform.htm

## Help and Support

We have a dedicated team to help you with any Crimson related issues.

Contact the team on 0121 697 9259 or email crimson@uk.zurich.com

Complimentary monthly webinars are available should you wish to see the main features of Crimson explained, please contact the Crimson Team above for more details.

Alternatively, if you have a general query, please contact us using the details below:-

Zurich Engineering 126 Hagley Road Edgbaston Birmingham B16 9PF

Tel: 0121 456 1311 Fax: 0121 697 9136

Email: engineering@uk.zurich.com

Web: http://www.zurich.co.uk/engineering

### Crimson Definitions

To help understand Crimson and this user guide, the following definitions have been provided below:-

#### Security user

Able to create, delete and amend security users, community owners and community members. They can also create, delete and amend communities and have access to all reports for that customer database.

#### Read all user

Able to access all reports for that customer database.

#### Community owner

Can be either an existing security user or a community owner in their own right. They can choose community members and see all reports allocated to their community.

#### Community member

A person added to a community by the security user or community owner. They can see all reports for their allocated community.

#### Customer database

This is your site in Crimson. This database contains all reports and other information pertaining to a customer.

#### Customer community

If you want to set up more than one area where reports can be allocated to and assign various users, you can create various communities, e.g. North, South or Runcorn, Brighton, etc. to reflect the make up of your company.

#### Users list

When a user is added to the system they are initially added to the list of users. At this point they are not allocated to a community and can not see any reports, until they are allocated by a security user or community owner.

## Crimson Login Page

This is the homepage of the Crimson site. It notifies you of Crimson updates and provides links to other areas within the Zurich Engineering website.

### https://www.zuricheng.co.uk

To logon, simply enter your provided username and password in the relevant boxes and click 'login'

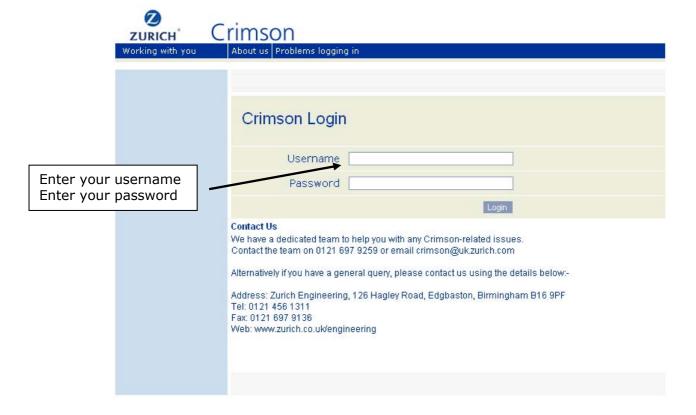

## Navigation

Crimson is quick and easy to navigate.

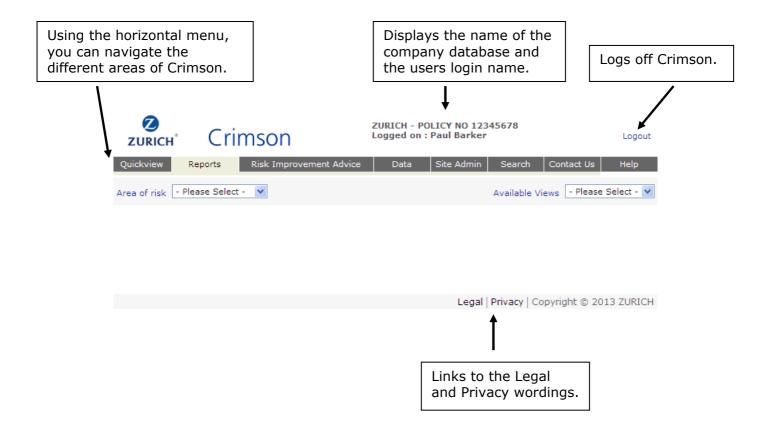

## Reports

## Using the Views

Here you are able to see, in a tabular format, all reports which are assigned to the community / communities that you are a member of.

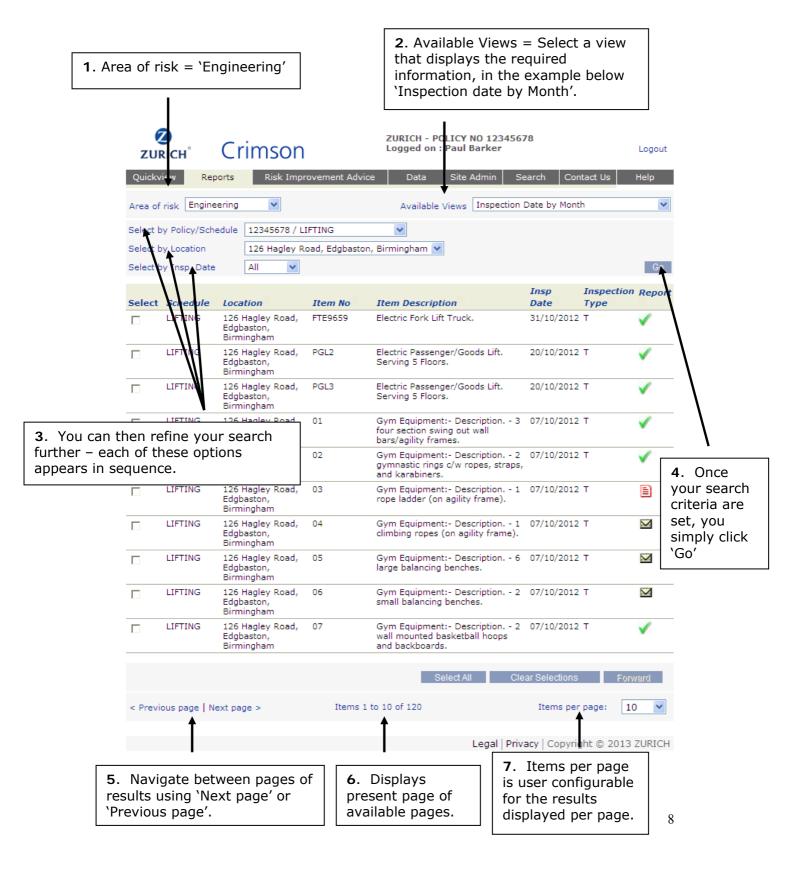

Of the available views, some of the most useful are included below:-

Inspection Date by Month

Reports displayed per schedule in inspection date order.

Latest Date of Next Examination

Reports displayed per schedule in latest date of next examination order.

All Schedules by Item Status

Reports displayed per location in item status order

Written Schemes

Shows the current written schemes of examination per location.

Previous Reports by .......

Displays archived reports, the other views only show current reports.

## **Sorting Columns**

In Crimson, selected columns are sortable so the report information displayed can be manipulated by the user.

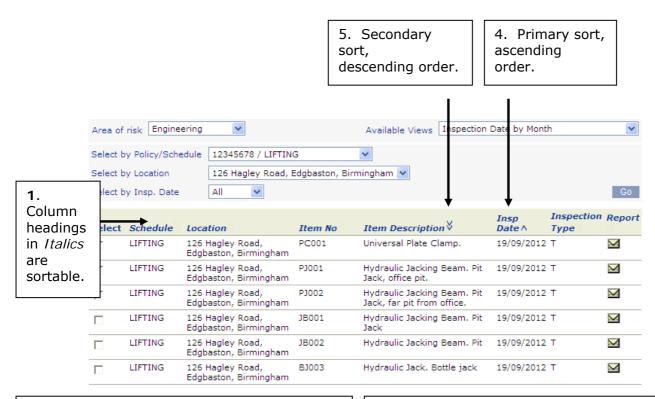

- 2. Click on the column heading:Once for ascending order (upwards arrow)
  Twice for descending order (downloads arrow)
  Three clicks to remove the sort from that column.
- **3.** Up to two columns can be sorted at once:-Single headed arrow indicates the primary sort. Double head arrow indicates the secondary sort.

## Reports in More Detail

Each report is assigned a status. This status can be updated by those responsible for reviewing and actioning reports.

The four report status's are:-

- Unread
- Read
- Requires Action
- Completed Action

| Select | Schedule | Location                                     | Item No | Item Description                                                                  | Insp<br>Date | Inspection<br>Type | Report       |
|--------|----------|----------------------------------------------|---------|-----------------------------------------------------------------------------------|--------------|--------------------|--------------|
|        | LIFTING  | 126 Hagley Road,<br>Edgbaston,<br>Birmingham | FTE9659 | Electric Fork Lift Truck.                                                         | 31/10/2012   | Т                  | <b>V</b>     |
|        | LIFTING  | 126 Hagley Road,<br>Edgbaston,<br>Birmingham | PGL2    | Electric Passenger/Goods Lift.<br>Serving 5 Floors.                               | 20/10/2012   | Т                  | <b>V</b>     |
|        | LIFTING  | 126 Hagley Road,<br>Edgbaston,<br>Birmingham | PGL3    | Electric Passenger/Goods Lift.<br>Serving 5 Floors.                               | 20/10/2012   | Т                  | <b>V</b>     |
|        | LIFTING  | 126 Hagley Road,<br>Edgbaston,<br>Birmingham | 01      | Gym Equipment:- Description 3 four section swing out wall bars/agility frames.    | 07/10/2012   | Т                  | <b>V</b>     |
|        | LIFTING  | 126 Hagley Road,<br>Edgbaston,<br>Birmingham | 02      | Gym Equipment:- Description 2 gymnastic rings c/w ropes, straps, and karabiners.  | 07/10/2012   | Т                  | <b>V</b>     |
|        | LIFTING  | 126 Hagley Road,<br>Edgbaston,<br>Birmingham | 03      | Gym Equipment:- Description 1 rope ladder (on agility frame).                     | 07/10/2012   | Т                  |              |
|        | LIFTING  | 126 Hagley Road,<br>Edgbaston,<br>Birmingham | 04      | Gym Equipment:- Description 1 climbing ropes (on agility frame).                  | 07/10/2012   | Т                  | $\mathbf{M}$ |
|        | LIFTING  | 126 Hagley Road,<br>Edgbaston,<br>Birmingham | 05      | Gym Equipment:- Description 6 large balancing benches.                            | 07/10/2012   | Т                  | $\bowtie$    |
|        | LIFTING  | 126 Hagley Road,<br>Edgbaston,<br>Birmingham | 06      | Gym Equipment: - Description 2 small balancing benches.                           | 07/10/2012   | Т                  | $\bowtie$    |
|        | LIFTING  | 126 Hagley Road,<br>Edgbaston,<br>Birmingham | 07      | Gym Equipment:- Description 2<br>wall mounted basketball hoops<br>and backboards. | 07/10/2012   | Т                  | <b>V</b>     |

**1**. Click on the icon displayed to view the report:

If this icon is an envelope this indicates an 'Unread' report. All reports will be marked unread initially.

If this icon is a red page then the report has been read.

If this icon a spanner this indicates a report which requires actioning.

If the icon is a green tick this indicates that the spanner has been actioned.

Once the report is opened the lower section of the report provides functionality to add comments, set the report status and save or print the report. 1. Type in your comment and click on 'Submit Comment'. This will update the Comments History box. Click on 'Save changes' to ensure Client's Additional Comments your entry is then saved. **2**. Allows the option to view more Submit Comment comments than currently displayed. Comments History **3**. 'Quit' closes the report without Date/Time User mment saving any changes. 11 March 2013 Paul Barke Item sent for repair. 15:17:40 more comments 4. 'Print' enables printing of the report to a local printer. Save Report As Save Changes Quit Print Report Status ☐ Read ☐ Needs Actioning ☐ Completed Action ◀ 5. Set Report Status, as displayed in the views. 6. 'Save Report as' offline as an html file.

NOTE: This feature does not work in Google Chrome.

### Forwarding Reports

Crimson provides the functionality to forward one or more reports in PDF format to one or more recipients email addresses.

This enables those without Crimson to view electronic copies of the report.

The maximum number of reports that can be forwarded per request is 100. Each request is queued and processed every 30 minutes.

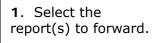

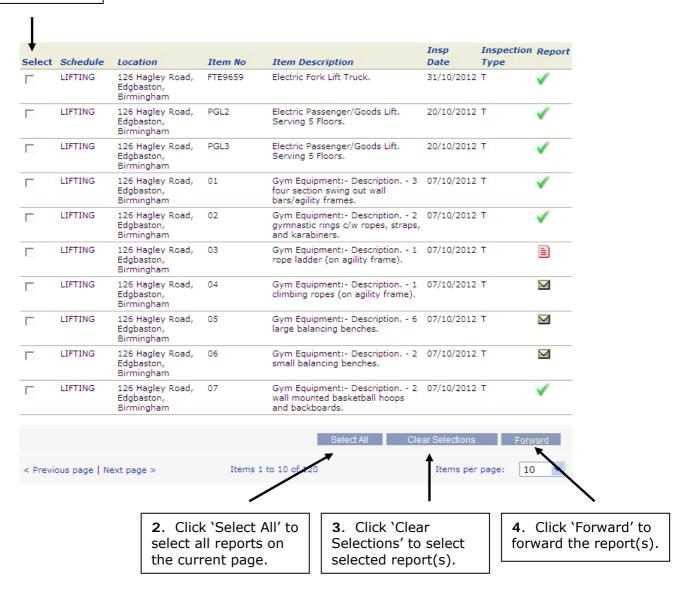

- 1. Senders email address populated from user account.
- 2. Recipients email address populated by the user. Multiple email addresses must be separated by a comma.
- 3. Select and click Add to add email addresses stored in the users address book.

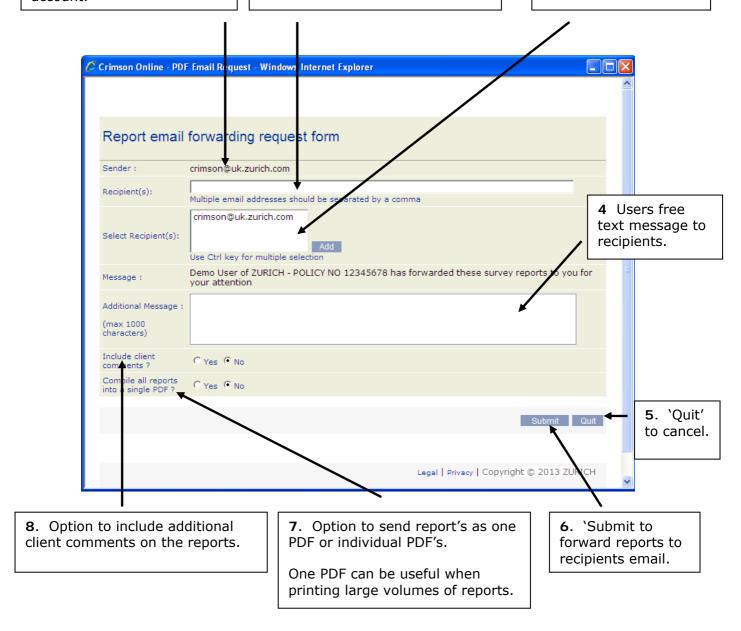

A forwarding history is kept on the bottom of individual reports so that an audit trail can be maintained.

| Report forwarding History   |          |                   |                       |                                                                           |  |  |  |
|-----------------------------|----------|-------------------|-----------------------|---------------------------------------------------------------------------|--|--|--|
| Date Requested Date emailed |          | Sender Recipients |                       | Comments                                                                  |  |  |  |
| 11/03/2013<br>16:58:32      | *Pending | Demo User         | crimson@uk.zurich.com | Please see attached for immediate action, update<br>Crimson when complete |  |  |  |

### Data

Data provides the facility to download report data matching a range of user driven criteria. The data can be downloaded into either Excel or a HTML format.

Simply select the data report you want from the menu of data download reports, complete the required criteria and Crimson will convert the data into the chosen format.

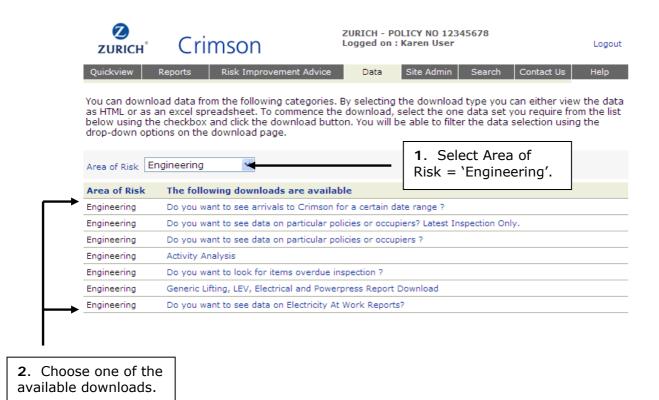

- 1. Select one, multiple or all Policy numbers.
- . Select one, multiple or all Occupiers.

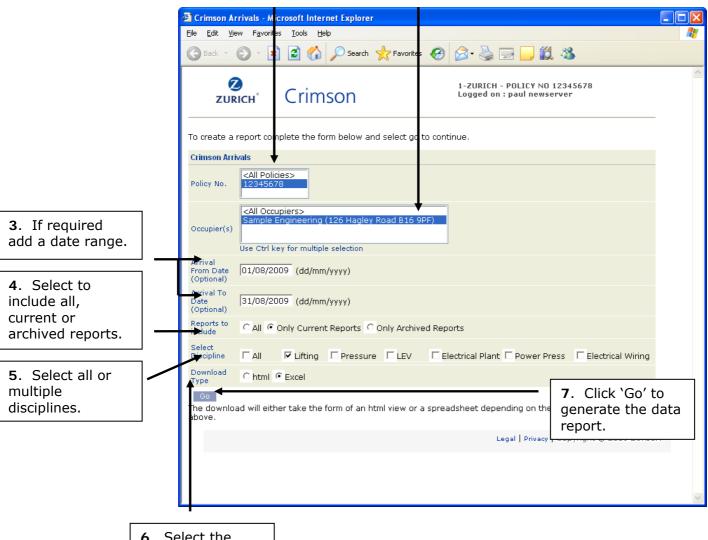

. Select the download format.

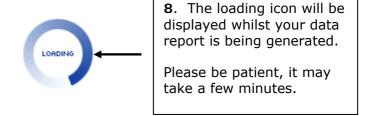

The results are presented within Excel and can be saved locally.

Using Excel functionality the data can be manipulated, such as autofilters for selecting AE defects or sort for displaying the results in date order.

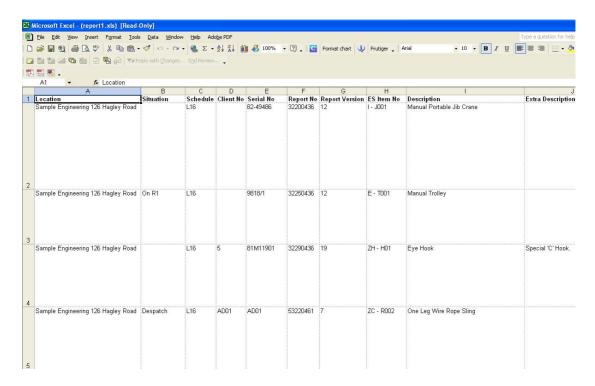

### Site Admin

This is the area of the Crimson where Security Users and the Crimson Support Team have complete control over:-

- Who has access to the site.
- Their required level of access.
  - o Security user.
  - o Read all.
  - o Community owner.
  - o Community member.
- Configuration of Communities.
- · Allocation of reports to Communities.

A user of Crimson is restricted to the maintenance of their user profile. A user can only amend their email address, change their password or maintain their address book.

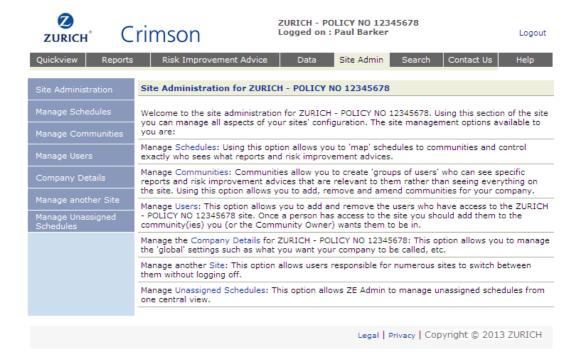

## Manage Users

Through Manage Users, a user can maintain their personal details.

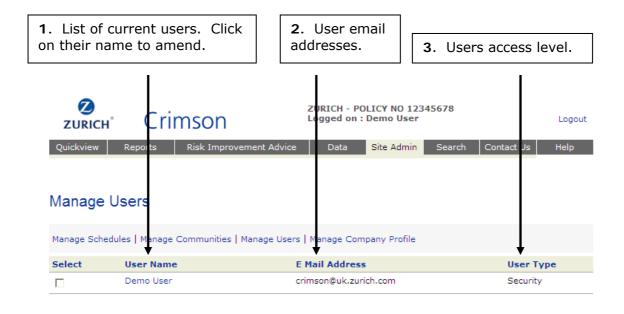

#### **User Details**

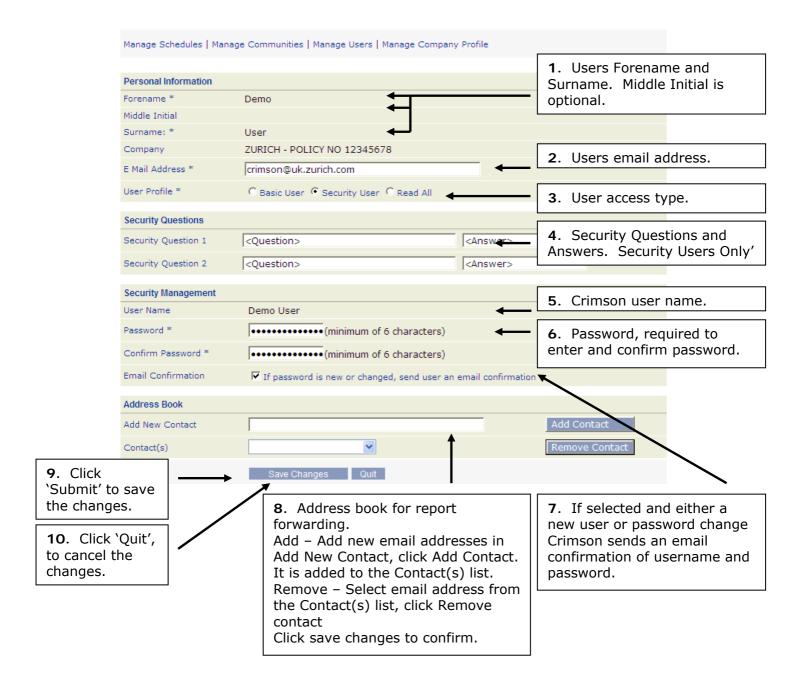

## Contact Us

Contact us allows users to raise an inspection or policy query with the query being sent to the relevant customer team for resolution.

## Search

Crimson offers a useful search facility to find specific reports. The search can be set to search against current, archive or all reports.

In additional, sorting one column will sort the search results as required in the same way as the reports page.

## Help

The page provides useful information in relation to Crimson.

## PDF Reporting

PDF Reporting provides the facility for customers, whether they have current Crimson access or not to receive emailed PDF's of their inspection reports direct to their inbox.

The delivery frequency can be set to meet the needs of the customer; daily, weekly, fortnightly etc. and can include an optional summary table detailing report key information for quick reference.

The type of email and what PDF's it includes can be selected from a number of options, see examples below below.

- Generic All reports.
- Spilt by Item Status 3 emails; For Action; reports with defects. For Investigation; not located and not available. For Information, OK, deletions and customer advice.
- By Exception including BD only AE, AN and BD defects, not available and not located.
- By Exception excluding BD only AE and AN defects, not available and not located.
- AE/AN AE and AN defects only.

Customers may also opt for Electronic Written Scheme delivery, where the current written scheme is sent annually on 1st January.

Reports are sent based on the principles of Crimson communities and their assigned schedules. This enables all or selected locations and users to receive emailed reports effectively controlling access.

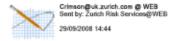

To paul.1.barker@uk.zurich.com cc

Subject Zurich Report Delivery - Items For Action ( Status of AEAN/BD ) Page 1 of 1

The following reports are for immediate action, as they have a status of either AN, AE or BD The Crimson Suport Team Crimson@uk.zurich.com 0121 696 5956 / 0121 698 5885

| Sch No | Location                | ES Item No | Client No | Serial No | Description                                                              | Inspection Date | Item Status           | Situation   | Attachment Name |
|--------|-------------------------|------------|-----------|-----------|--------------------------------------------------------------------------|-----------------|-----------------------|-------------|-----------------|
| L1     | MAGDALA ROAD GLOUCESTER | L3         | DO310022  | DO310022  | Electric Goods Lift Microlift 50e                                        | 18/03/2008      | Other Defects<br>(BD) | Stock room. | 11400850-1.PDF  |
| L2     | PAUL STREET GLOUCESTER  | Ji         |           | 29091     | Manual Portable Jib Crane                                                | 25/03/2008      | Other Defects<br>(BD) | Stores.     | 13640805-23.PDF |
| L2     | PAUL STREET GLOUCESTER  | FLT2       |           |           | Electric Fork Lift Truck Model No. ERC0300BEV093 - Reg. No.<br>Q171 FDF. | 16/04/2008      | Other Defects<br>(BD) | Stores.     | 13680805-24.PDF |

As PDF Reporting delivers reports directly to your inbox, why not consider the environment and switch off paper reports?

All requests for Crimson PDF Reporting should be emailed to <a href="mailto:crimson@uk.zurich.com">crimson@uk.zurich.com</a>.

## Frequently Asked Questions

### What do I do if I can't locate a report on Crimson?

There is a search facility on Crimson where you can put in a common word associated with your report, which will help you to locate what you are looking for.

## I can get error message when logging on or when accessing my reports?

Crimson is only compatible with Microsoft Internet Explorer (up to version 9) and Google Chrome. Other web browsers are not supported. If you continue to receive an error message please contact the Crimson Support Team.

#### How do I know when I have reports to view?

There is an option on Crimson where you can select 'e-mail notification'. This can be found in 'Site Admin' under 'Manage Communities'. When this is selected everyone within the Community receives an e-mail reminding you that there are new inspections reports to view.

Alternatively, talk to the Crimson Support team about PDF Reporting. PDF Reporting enables users to receive emails containing a summary of their new reports with attached reports in PDF format.

#### Will I still receive paper reports if I'm on Crimson?

Customers will continue to be issued with paper reports unless we receive written confirmation from them, that they no longer require these.

Please consider the environment and switch from paper reports to PDF Reporting and receive them directly to your email inbox.

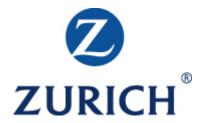

**Crimson Support Team** 

0121 697 9259 crimson@uk.zurich.com